Views: 5636

Optagelse Af Undervisning

Indholdsfortegnelse

[Optagelse af et PP-show](#page-0-0)

[Optagelse ved brug af skærmoptager](#page-2-0)

[Optagelser – hvad optages i et MS Teams møde?](#page-3-0)

[Anbefalinger til deling af PP i Teams – også når det skal optages.](#page-4-0)

<span id="page-0-0"></span>Optagelse Af Et Pp-Show

Du kan optage dit PowerPoint show direkte i PowerPoint. Gør som følger:

Allerførst – TEST – lige nedenstående på et lille PowerPoint show at der virker – evt. om din lyd går igennem. Det vil være træls at skulle fortælle en hel lektion flere gange – blot fordi noget teknik ikke virkede.

- 1. Klik **Slideshow** på båndet i toppen
- 2. Klik på **Optag diasshow**

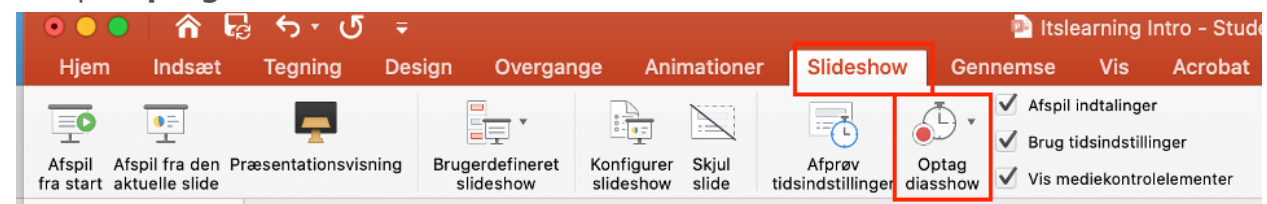

- 3. Indtal nu dit slidshow. Når du stopper optagelsen, så husk at bekræfte at du vil gemme de nye tidsindstillinger
- 4. Eksporter nu som video

D DANMARKS MEDIE- OG JOURNALISTHØJSKOLE

- 1. Klik på **Filer**
- 2. Klik på **Eksporter…**

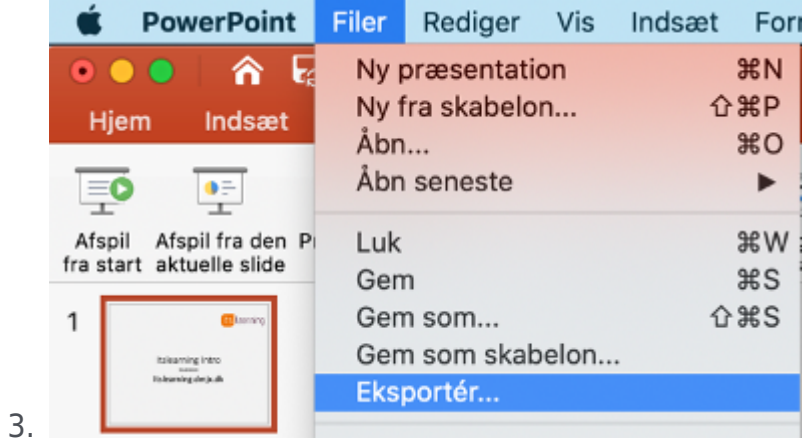

4. Vælg hvor du vil gemme og vælg (i bunden) at det skal være en MP4 fil (video). Indstil evt. størrelse – eller brug den foreslåede

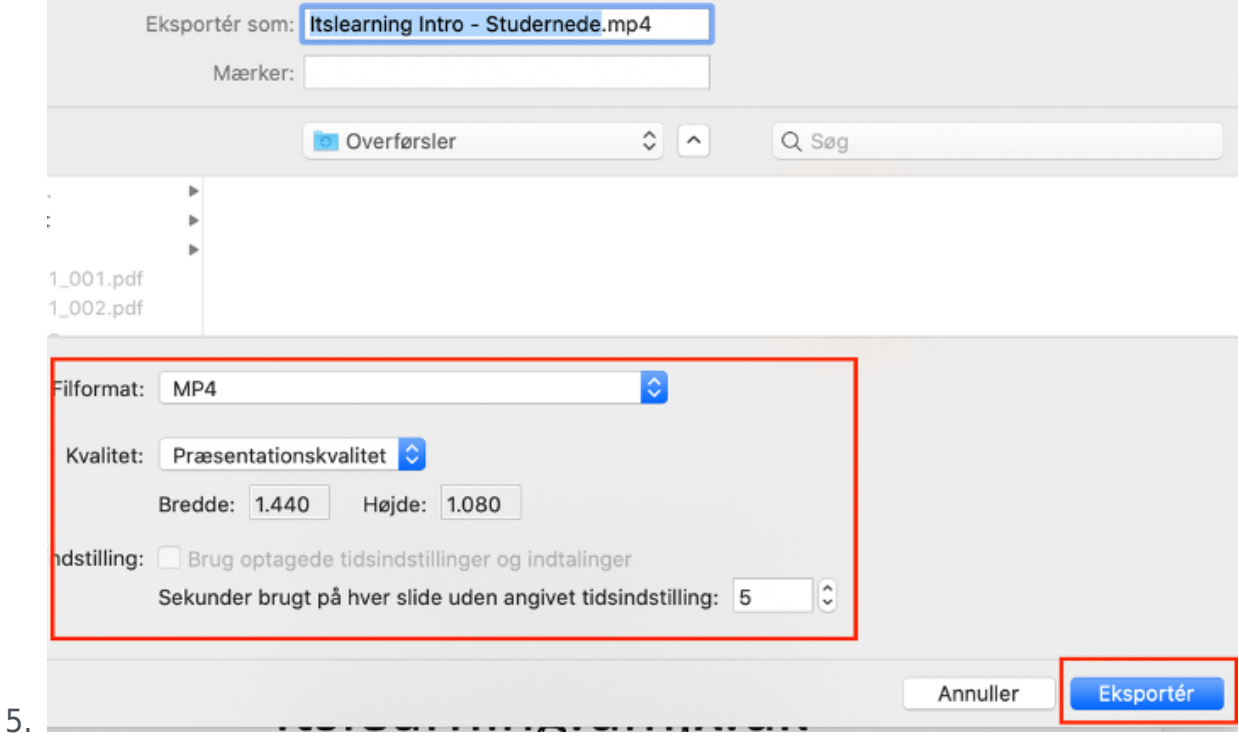

6. PowerPoint laver nu en video til den – du kan følgemed i bunden af skærmen. Det

tager noget tid!

7. Distribuer din video til de studerende – evt. gennem Videofunktionen i Itslearning eller video.dmjx.dk

## <span id="page-2-0"></span>Optagelse Ved Brug Af Skærmoptager

Allerførst – TEST – lige nedenstående virker – evt. om din lyd går igennem. Det vil være træls at skulle fortælle en hel lektion flere gange – blot fordi noget teknik ikke virkede.

Du kan optage din skærm med flere programmer. Vi kan anbefale:

- Screencast-O-matic: God til optagelser, som ikke skal være mere end 15 min (grundet det er en gratis udgave). Find det her:<https://screencast-o-matic.com/>
- Screencast-O-matic gennem Studietube: Her kan du optage i mere end 15 min, da det er en betalt version. Det kræver dog, at du altid starter optagelser gennem studietube.dk hver gang. Du logger på med dit DMJX bruernavn og kode.
- QuickTime player (standard installeret på mac): Virker fint til:
	- Filmoptagelser: Bruger dit webcam til at optage dig selv.
	- Lydoptagelser: Optager din mikrofon
	- Skærmoptagelse: Optager din skærm. Du kan indstille, at du også vil optage din mikrofon.

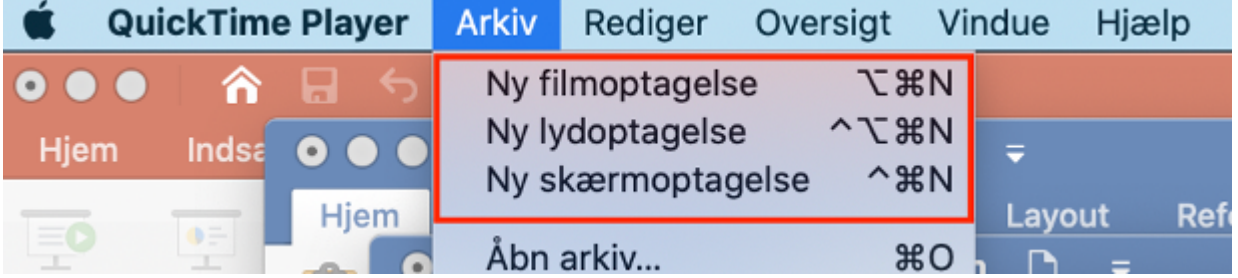

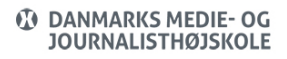

Alle ovenstående finder du ved at åbne QuickTime player og vælger menuen **Filer**.

#### <span id="page-3-0"></span>Optagelser – Hvad Optages I Et Ms Teams Møde?

Allerførst – TEST – lige nedenstående virker – evt. om din lyd går igennem. Det vil være træls at skulle fortælle en hel lektion flere gange – blot fordi noget teknik ikke virkede.

#### **Hvis du vil se mere om, hvor optagelserne gemmes – [Klik her >>](https://faq.dmjx.dk/index.php/dwkb/teams-online-moeder-dk-stud-ansat/#_Toc165538059)**

Hvis der ikke er slået deling til i dit møde, optages der billeder, hvor man kan se alle deltagerne. Den viser ikke chat, deltagere og andre indstillinger.

## **Mødearrangøren er den der, viser noget og har sat optagelsen i gang:**

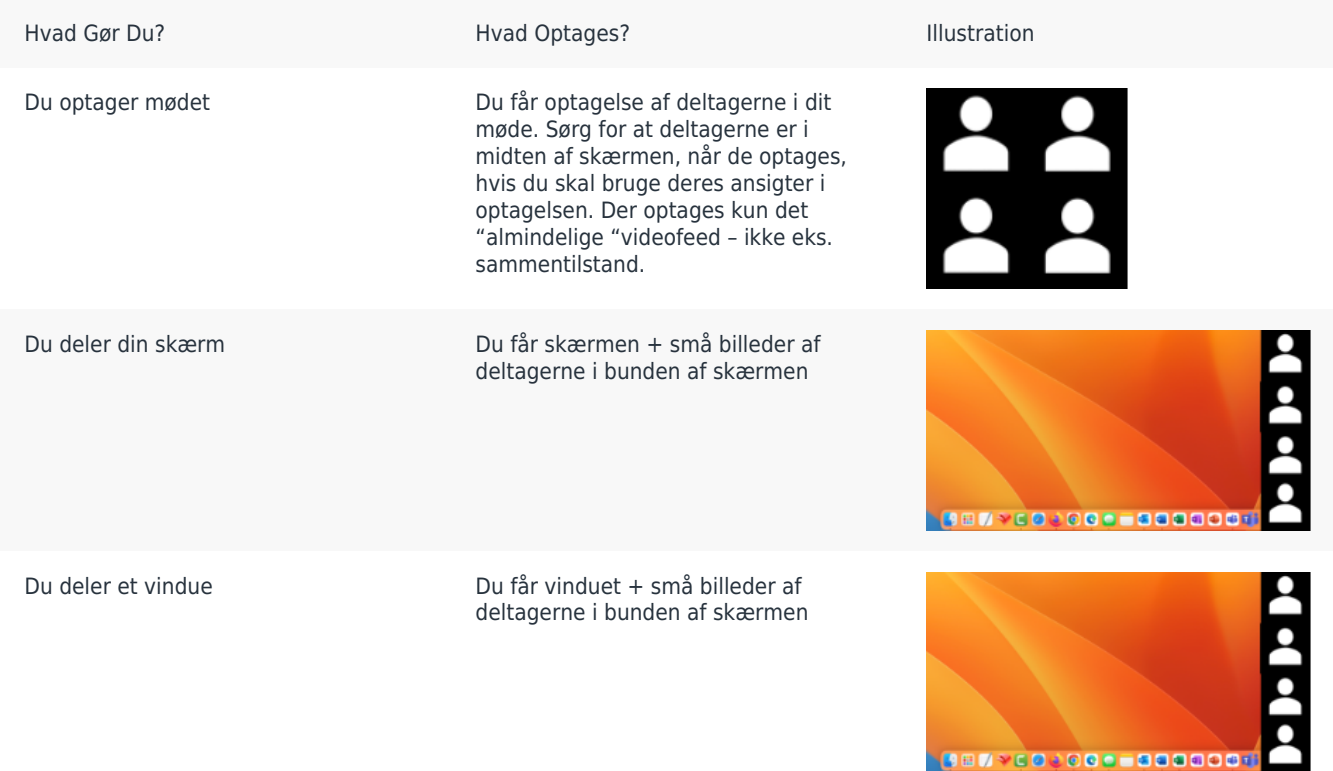

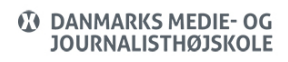

# Optagelse af undervisning (DK, Stud, Ansat)

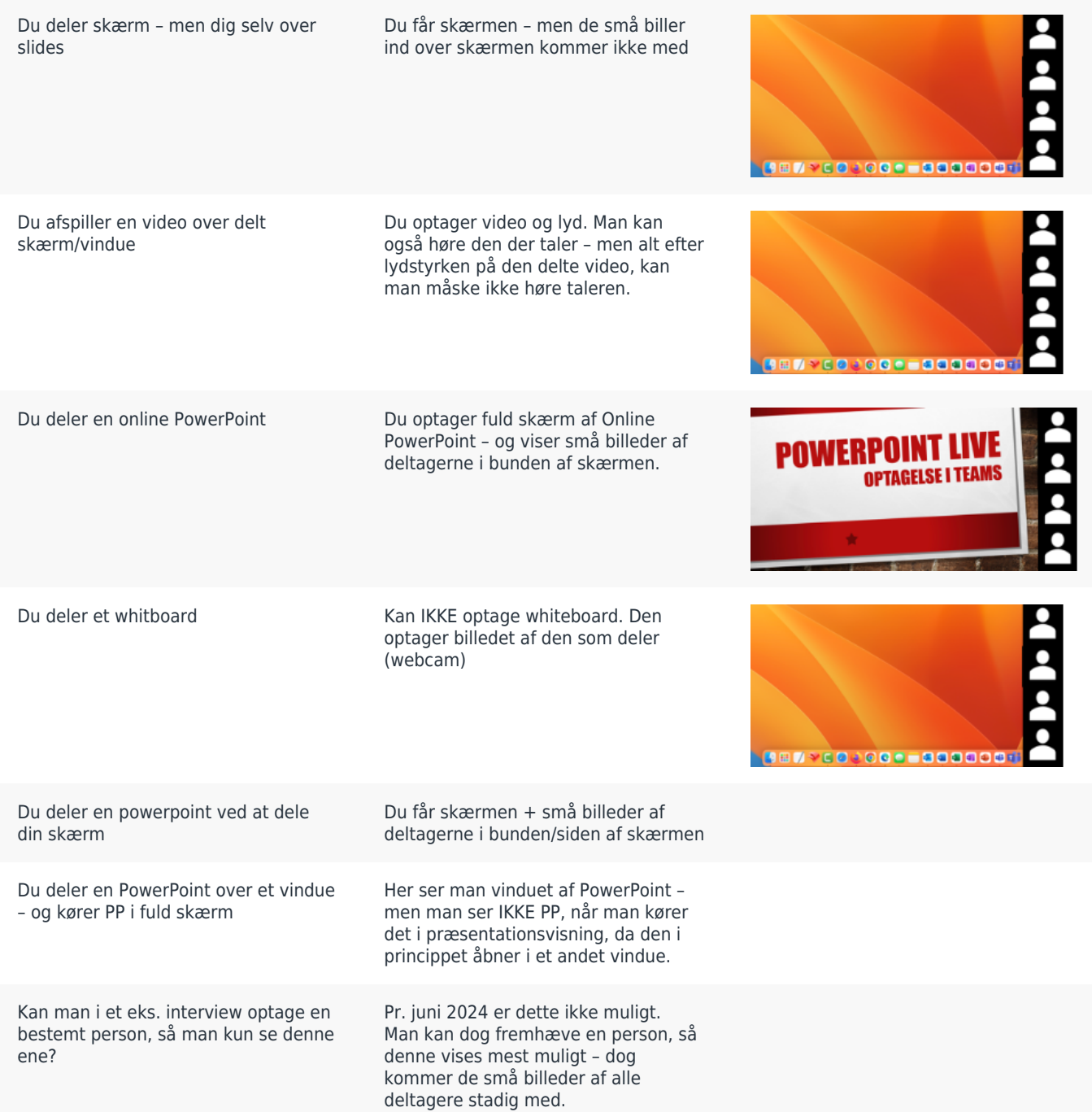

<span id="page-4-0"></span>Hvis en gæst er logget ind fra en browser, kan denne kun dele skærm og vindue – og disse optages på samme måde som ovenfor.

## Anbefaling Til Deling Af Pp I Teams – Også Når Det Skal Optages.

Vi anbefaler at du deler via knappen "deling" (1) og vælger det PP som Teams foreslår (2).

Hvis der ikke foreslås det ønskede slide, kan du bruge "Gennemse Onedrive" (3) eller "Gennemse min computer" (4), hvorfra du kan hente din PP fil på din computer/OneDrive.

Ved hjælp af ovenstående metode(r), vil dine mødedeltagere se dit PP i fuld skærm – og du kan samtidig selv se chat, deltagere osv. Du kan desuden se kommende slides og noter for hver enkelt slide. Du kan endvidere skifte mellem PP og billedet af en studerende. Endelig er der mulighed for, at andre kan overtage det igangværende slideshow samt at deltagerne individuelt kan navigere rundt i slideshowet (hvis du ikke slår disse funktioner fra).

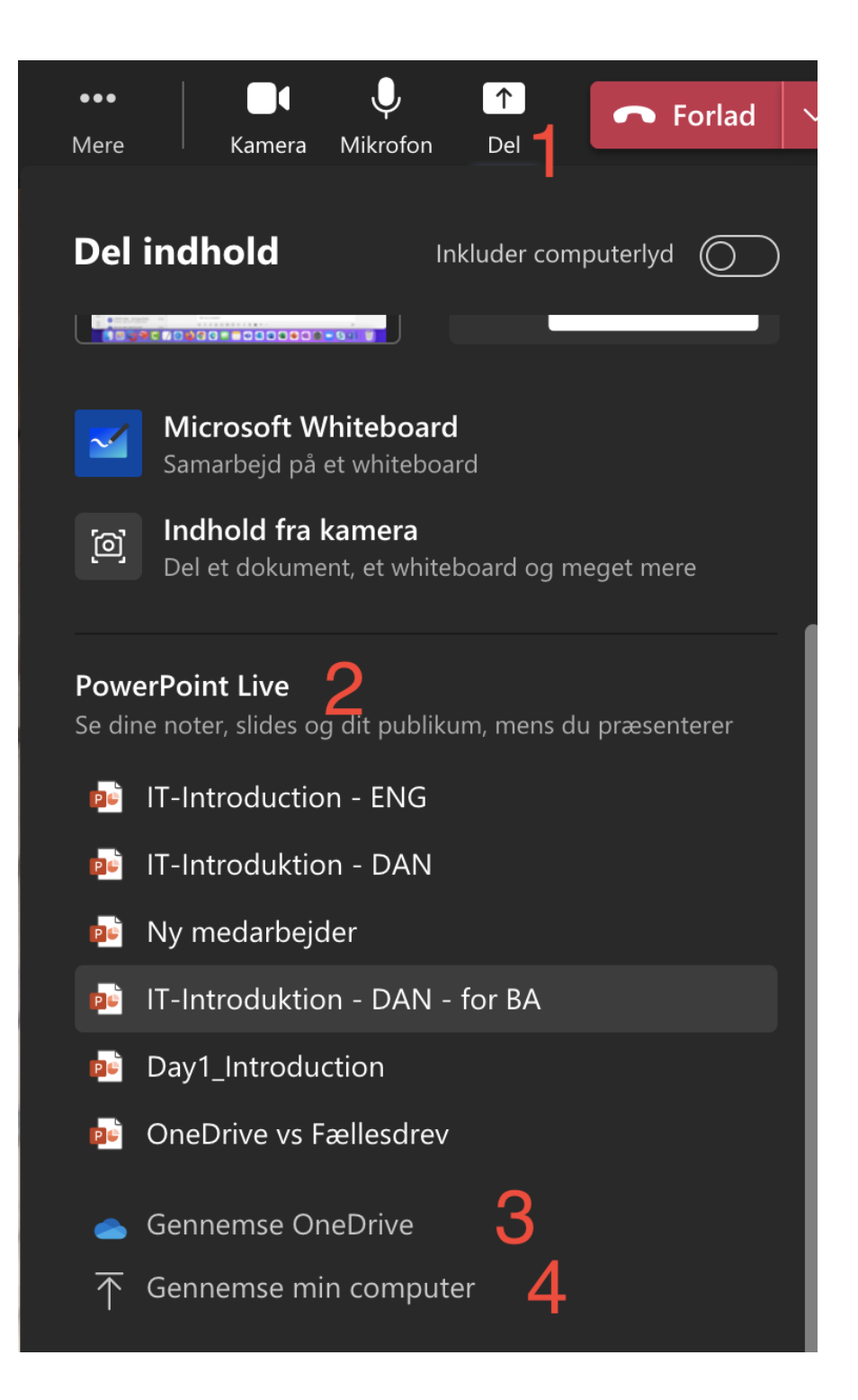